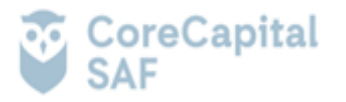

#### **DOCUMENTO INFORMATIVO<sup>1</sup> PROCEDIMIENTO PARA LA CELEBRACIÓN DE LA ASAMBLEA GENERAL EXTRAORDINARIA NO PRESENCIAL DE PARTÍCIPES**

Conforme al Anexo C de las Normas comunes a las entidades que requieren autorización de organización y funcionamiento de la SMV, aprobadas por Resolución SMV N.° 039-2016-SMV/01, se elabora el presente Documento Informativo.

# **1. MEDIO QUE SE UTILIZARÁ PARA CELEBRAR LA ASAMBLEA NO PRESENCIAL:**

Se utilizará la plataforma Microsoft Teams.

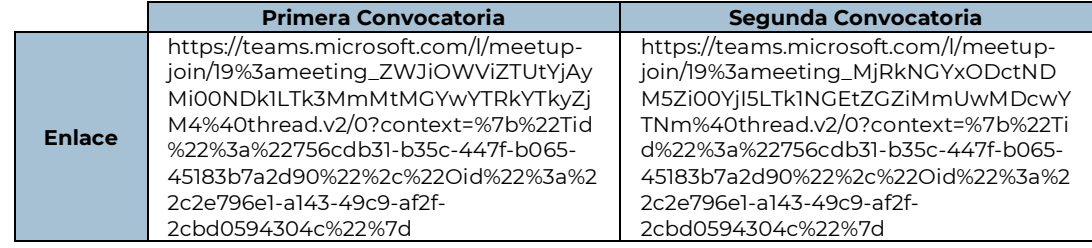

### **2. MEDIO QUE SE UTILIZARÁ PARA EL EJERCICIO DEL DERECHO A VOTO:**

Se utilizará una plataforma tecnológica a la que se podrá acceder a través de un enlace que se compartirá mediante de la plataforma Microsoft Teams, una vez iniciada la Asamblea. Para poder acceder a dicha plataforma, será necesario validar la identidad del partícipe a través del programa denominado Mati.

### **3. DESCRIPCION Y EXPLICACIÓN DETALLADA DEL FUNCIONAMIENTO DE LA PLATAFORMA MICROSOFT TEAMS:**

La plataforma Microsoft Teams se podrá utilizar a través de computadora, laptop, tablet o teléfonos celulares tipo smartphone, con conexión a internet, cámara y micrófono, que permita trasmitir sonido y recibir imagen; siendo responsabilidad del partícipe o su representante contar con las especificaciones técnicas indicadas en el presente documento, así como el funcionamiento y operatividad de esta para acceder y participar en la Asamblea.

El acceso permite contar con transmisión en tiempo real de sonido e imagen, con opción de compartir presentaciones y con la interacción de los participantes de manera verbal y/o escrita a través del uso del chat entre los participantes; para lo cual los inversionistas deberán contar con conexión a internet, cámara la cual deberá preferentemente permanecer encendida durante todo el desarrollo de la Asamblea. Asimismo, el micrófono deberá mantenerse apagado durante el desarrollo de la Asamblea, pudiendo ser activado por el presidente de la Asamblea para ceder el uso de la palabra o solicitarle su intervención.

La plataforma virtual Microsoft Teams tiene las siguientes funciones:

- a) Sobre el acceso a la sesión: Los inversionistas (o sus representantes) deberán acceder a la sesión de la Asamblea a través del enlace (enlace) que se les proporcionará, conforme a lo indicado en el numeral 4 del presente documento.
- b) Sobre el micrófono y video: Todos los partícipes deberán procurar mantener su cámara encendida desde su ingreso a la sesión hasta el término del desarrollo de la Asamblea. Asimismo, el presidente de la Asamblea le habilitará su micrófono para ceder el uso de la palabra o intervención en la Asamblea.
- c) Sobre el uso de la palabra: Para efectos de solicitar el uso de la palabra, los accionistas deberán presionar la opción de 'levantar la mano', tras lo cual, una vez que se le haya cedido el uso de la palabra, podrán activar su micrófono.

# **4. PROCEDIMIENTO PARA ACCEDER A LA CELEBRACIÓN DE LA ASAMBLEA DE PARTÍCIPES DE MANERA NO PRESENCIAL:**

El partícipe solo deberá hacer clic al enlace señalado en la convocatoria. A continuación, el administrador

<sup>1</sup> Todas las imágenes consignadas en el presente procedimiento son referenciales y tienen como única intención ilustrar a los partícipes el procedimiento de ingreso a las Asambleas y de votación.

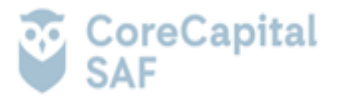

y/o el Gerente del Fondo va a admitir su ingreso a la Asamblea identificando al partícipe inmediatamente mediante cámara web. Si el partícipe no se pudiera identificar, será inmediatamente excluido de la sesión de Asamblea.

#### **Procedimiento para unirse a la reunión de Teams en la Web.**

- Realice clic al enlace señalado en el Aviso de Convocatoria, de acuerdo a la fecha de celebración de la Asamblea
- Se abrirá una ventana en la web y se mostrarán las siguientes opciones: (i) Descargar la aplicación de Windows; (ii) Continuar en este explorador; y, (iii) Abra la lista de Teams. Seleccione "Continuar en este explorador"

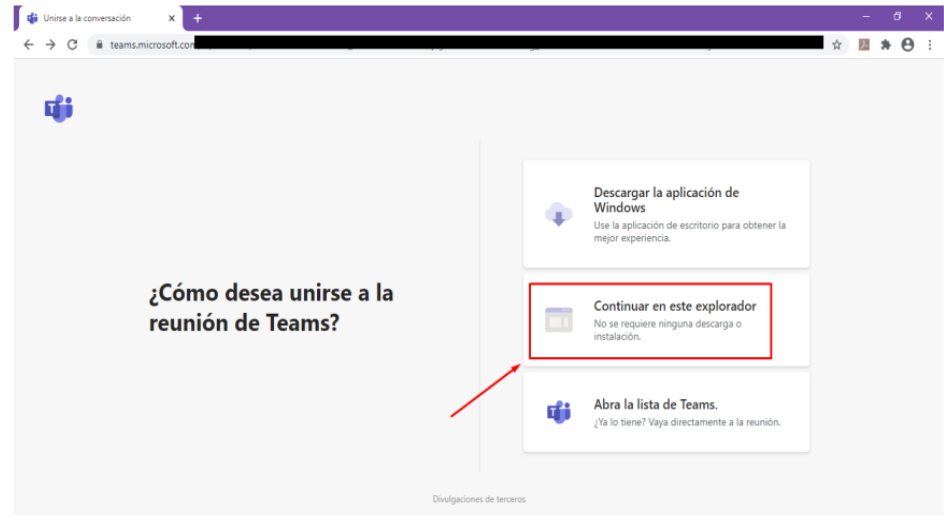

• Seleccione "Permitir" para que Microsoft Teams pueda usar el micrófono y la cámara para las llamadas y las reuniones en dicho explorador.

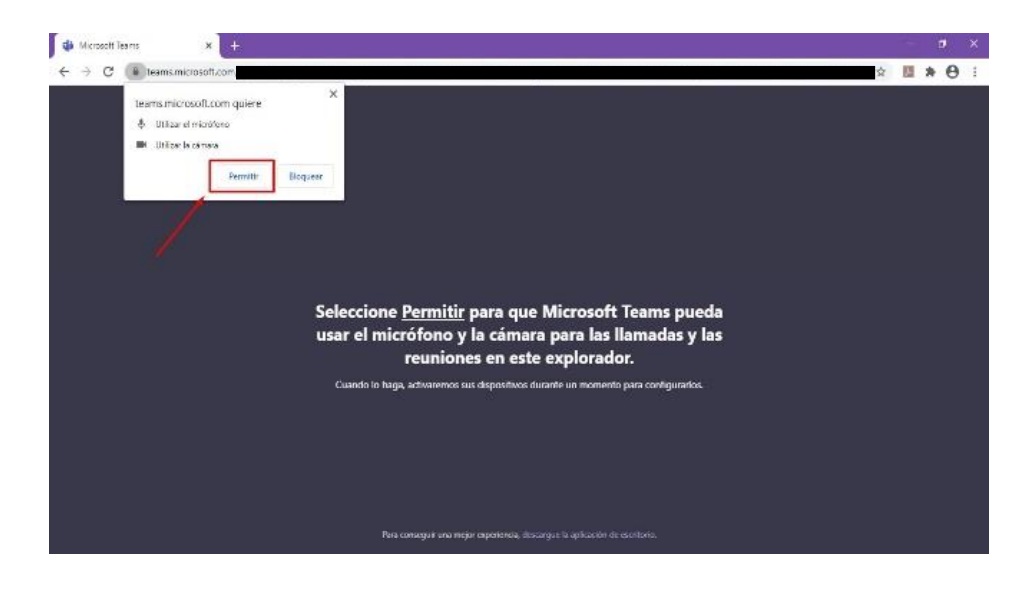

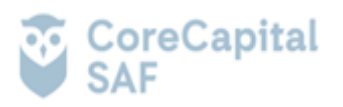

• Elija la configuración de audio y de video que prefiera. Escriba su nombre y haga clic en "Unirse ahora".

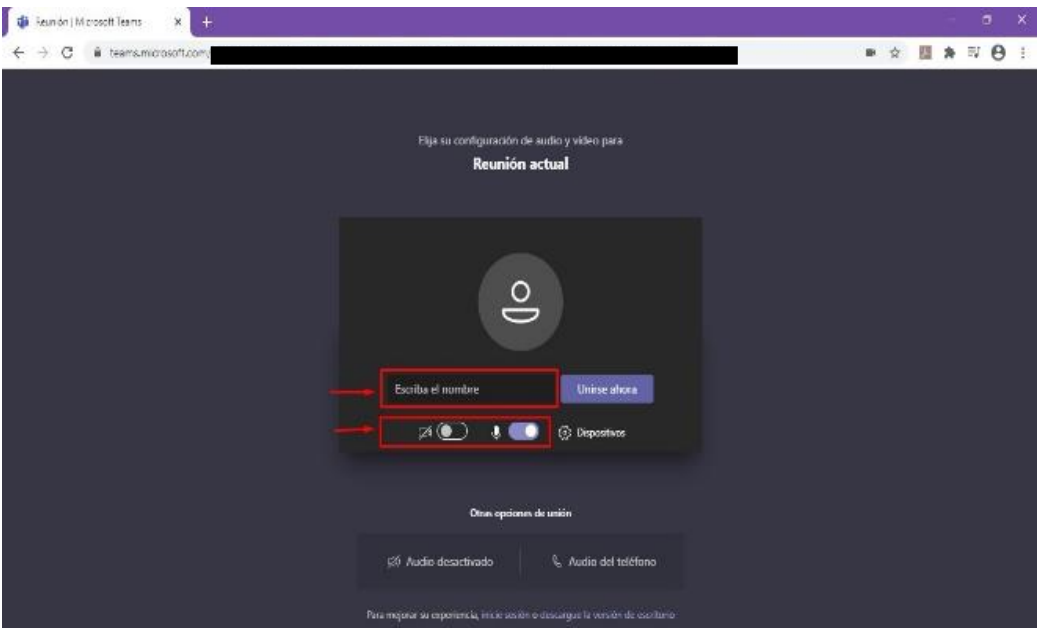

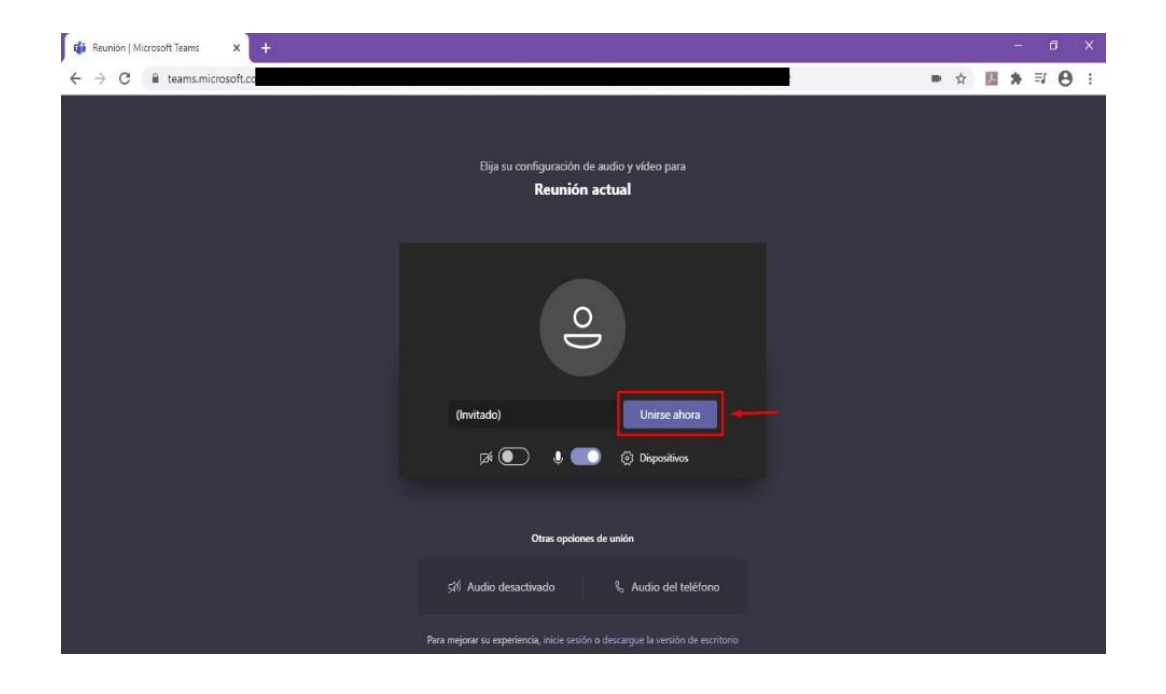

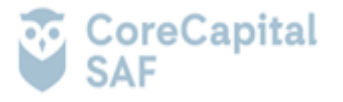

• Posteriormente, irá a una sala de espera a fin de que el administrador y/o el Gerente del Fondo admita inmediatamente su ingreso a la Asamblea, previa identificación. Si el Partícipe no se pudiera identificar, será inmediatamente excluido de la sesión de Asamblea.

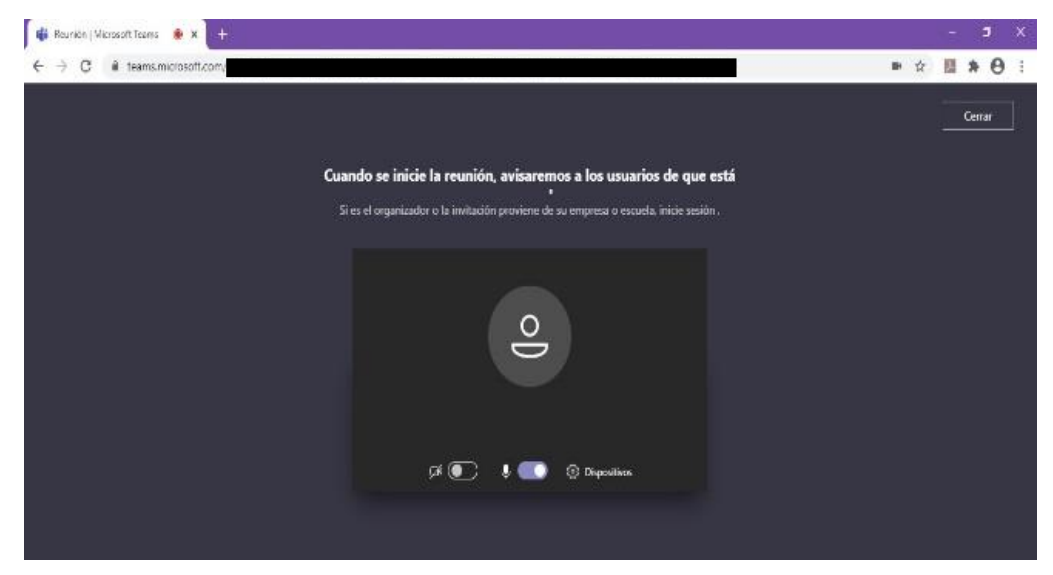

• Una vez admitido, podrá continuar con la videollamada.

#### **Procedimiento para unirse a la reunión de Teams en el Dispositivo Móvil**

- Haga clic al enlace señalado en el Aviso de Convocatoria, de acuerdo a la fecha de celebración de la Asamblea.
- Aquí tiene dos opciones: (i) Descargar la app de Microsoft: Descargue el app Teams desde el App Store o Play Store; y (ii) Unirse desde la Web en su lugar: Unirse a la reunión de Teams en la Web.

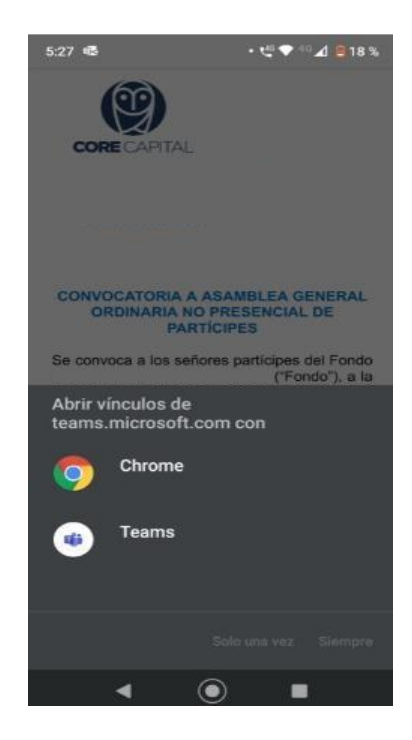

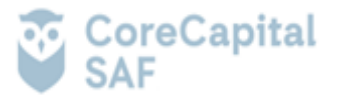

Seleccione unirse a través de la Web del móvil.

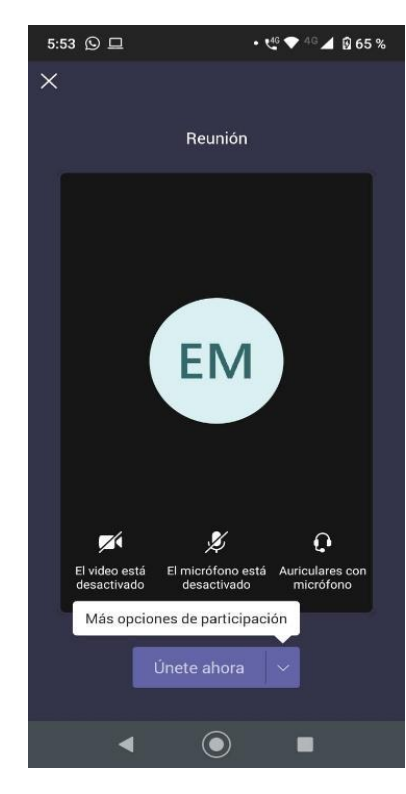

- Elija la configuración de audio y de video que prefiera. Escriba su nombre y haga clic en "Unirse ahora".
- Posteriormente, irá a una sala de espera a fin de que el administrador y/o el Gerente del Fondo admita inmediatamente su ingreso a la Asamblea, previa identificación. Si el Partícipe no se pudiera identificar, será inmediatamente excluido de la sesión de Asamblea.

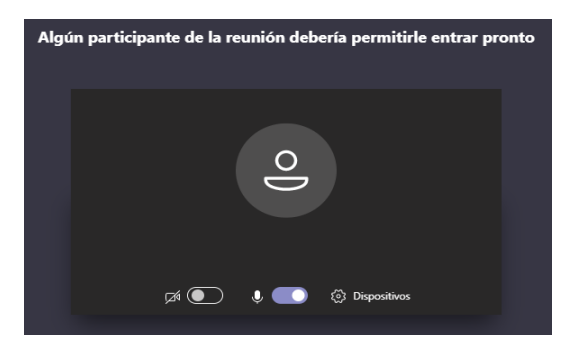

- Una vez admitido podrá continuar con la videollamada
- **5. EL PROCEDIMIENTO PARA PODER EJERCER EL DERECHO DE VOTO A DISTANCIA A TRAVÉS DEL MEDIO:**

El procedimiento para poder ejercer el derecho de voto será el siguiente:

- Hacer clic en el enlace que se compartirá a través de la plataforma Microsoft Teams.
- El enlace lo va a redirigir a la plataforma mediante la cual se emitirá su voto. En dicha plataforma deberá consignar los siguientes datos:

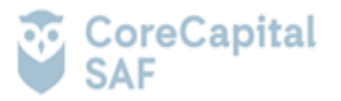

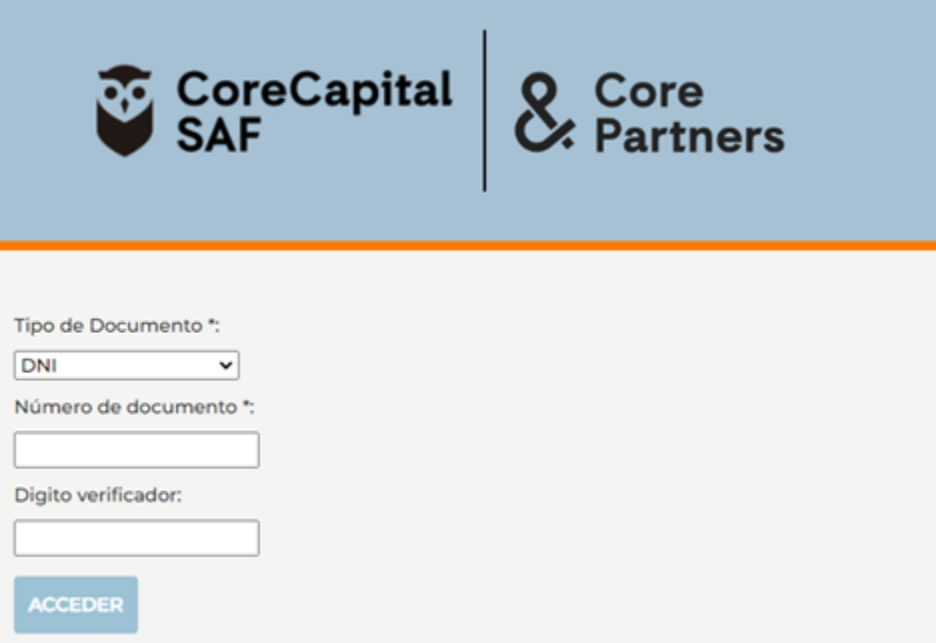

En caso sea extranjero, no será necesario incluir el digito verificador, ya que el sistema no lo solicitará.

• Una vez que se haya consignado todos los datos deberá realizar la verificación biométrica, completando los siguientes datos y adjuntando una foto frontal y trasera de su documento de identidad (DNI, en caso de ser peruano; y, pasaporte o carné de extranjería, en caso sea extranjero):

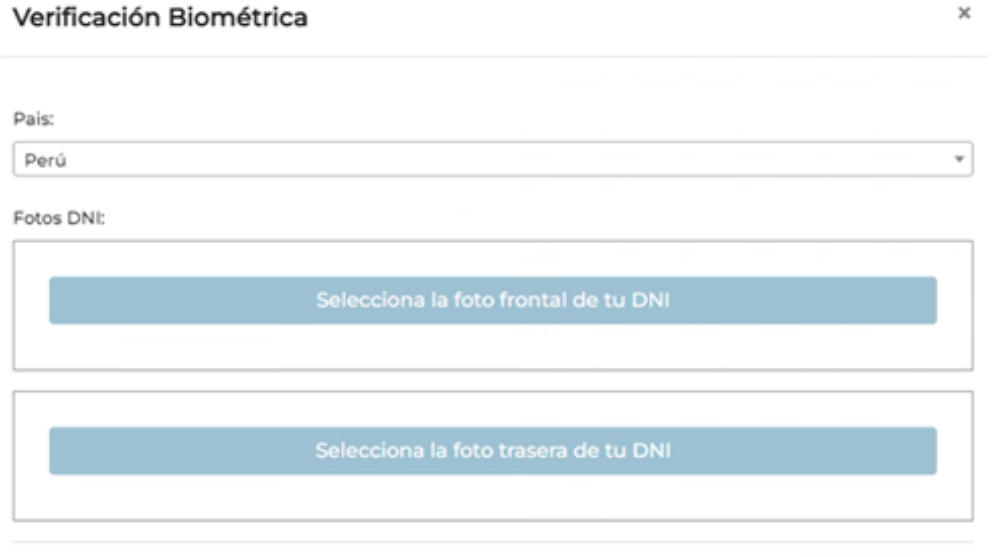

CONTINUAR

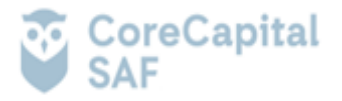

• A continuación, aparecerá la siguiente imagen y se deberá seleccionar continuar:

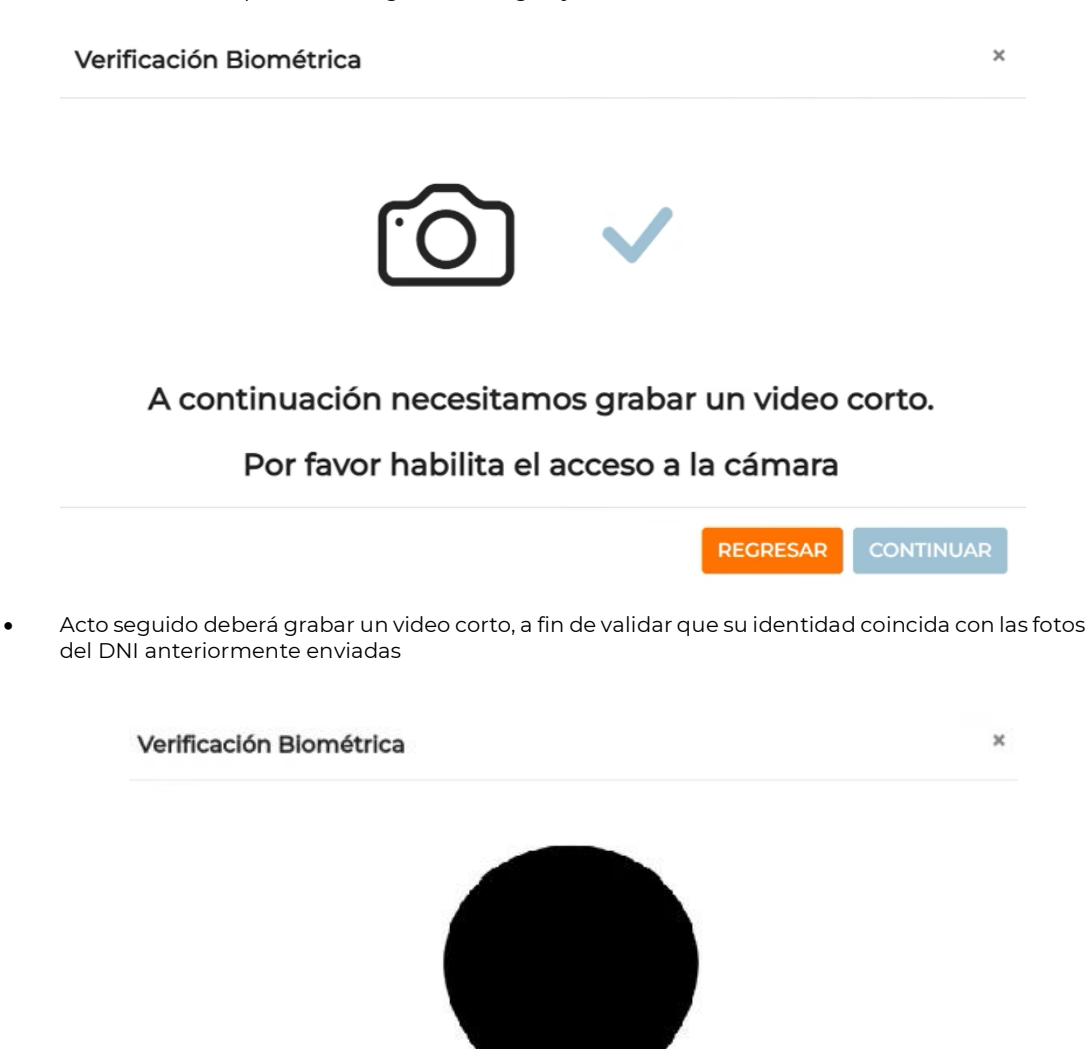

Pre-vista de video biometrico.

Si la grabación no es correcta, regrese al paso anterior.

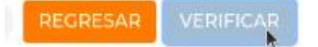

Deberá seguir las instrucciones que le indique el sistema.

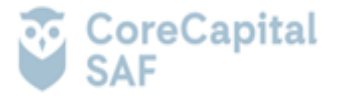

• A continuación aparecerá la siguiente imagen, donde deberá marcar su asistencia:

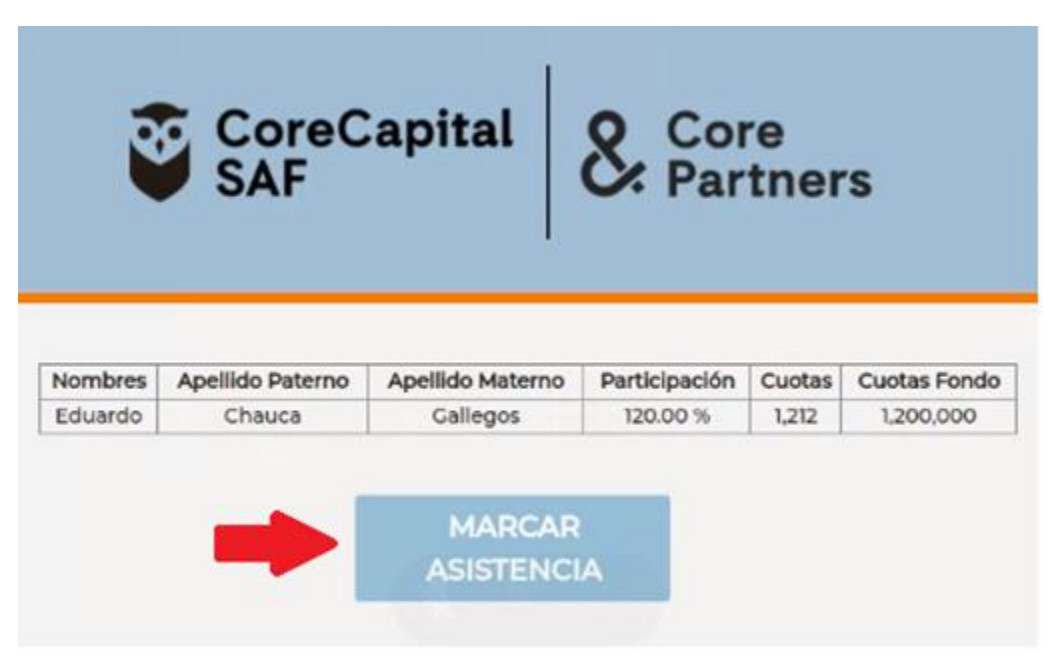

• Una vez marcada su asistencia, el sistema lo redireccionará a la parte donde podrá votar. Ahí podrá elegir la opción de su preferencia:

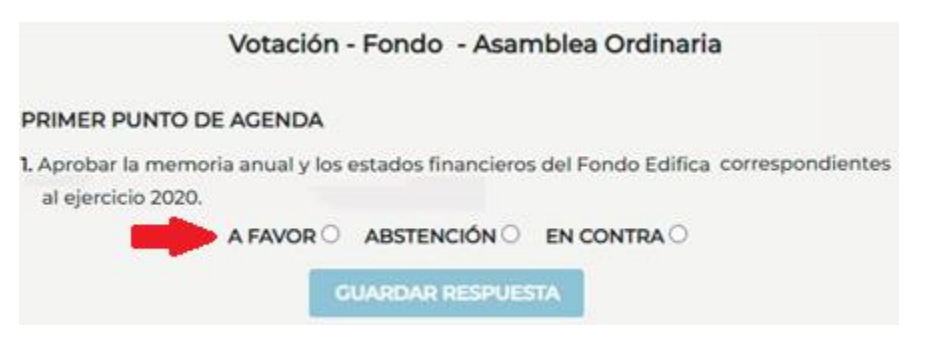

• Finalmente, una vez consignada su votación, deberá hacer clic en el botón guardar respuesta.

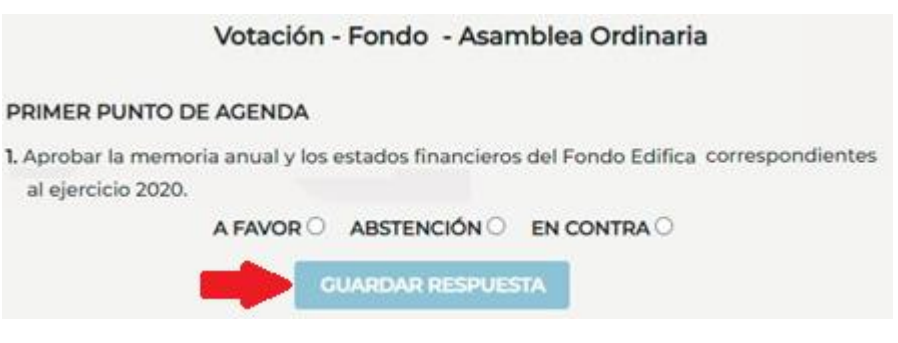

**6. LOS MEDIOS QUE SE IMPLEMENTARA PARA DEJAR EVIDENCIA DE LA ASISTENCIA NO PRESENCIAL Y DE LA VOTACIÓN:**

Los medios a través de los cuales se dejará constancia de la asistencia no presencial de los partícipes y/o representantes a la asamblea y de la votación dentro de la misma, será a través de Microsoft Teams. Al respecto, se grabará todo lo transmitido, tanto imagen como sonido y lo escrito a través del chat. La grabación de la asamblea permitirá obtener la lista de asistencia respectiva.

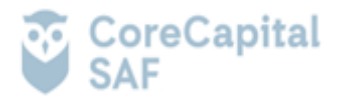

El presidente de la Asamblea y el secretario darán fe de la presencia de los partícipes, del quórum y de las mayorías de ser el caso.

# **7. EL PROCEDIMIENTO QUE DEBEN OBSERVAR LOS PARTÍCIPES PARA HACERSE REPRESENTAR POR OTRA PERSONA:**

Los poderes podrán ser registrados en Core Capital SAF S.A. hasta 24 horas antes de cada sesión en sus oficinas, ubicadas en Calle República de Colombia N°791, Of N°702, San Isidro, Lima.

# **8. OTROS ASPECTOS RELEVANTES A CRITERIO DEL DIRECTORIO, GERENTE GENERAL U ÓRGANO COMPETENTE:**

El Partícipe podrá llamar al número telefónico (01) 748-4547 o escribir al correo electrónico [asamblea@corecapital.com.pe](mailto:asamblea@corecapital.com.pe) ante cualquier duda, solicitud de información o problema técnico con el ingreso a la Asamblea.

**Core Capital SAF S.A.**